# brain-trainer.com TQ7 Assessment Gathering

### 4 channel Assessment Gathering with Brain-Trainer for BioEra, Q-wiz and TC26 Trainer's Cap

#### **CONFIGURE SETTINGS**

Once the device configuration is done, it does not need to be repeated at subsequent sessions. However, channel settings will need to be set for TQ7 Assess for each assessment.

#### Open Software

Open Brain-Trainer for BioEra. There should be a shortcut on your desktop.

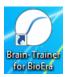

#### Select your device

Once the device selection is done, it does not need to be repeated at subsequent sessions. If you have already done this, you may skip to Wiz settings.

- 1. Connect the PN Wiz device in the USB port of your computer.
- 2. Click the gear icon in the lower center of the Main Menu. The "Device menu" window will open.

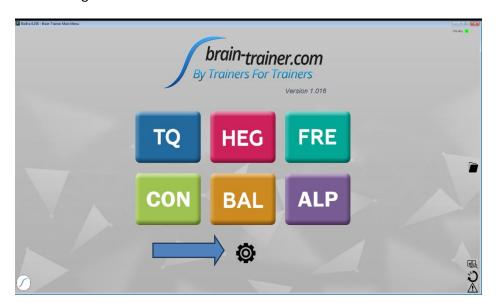

3. Select Device setup.

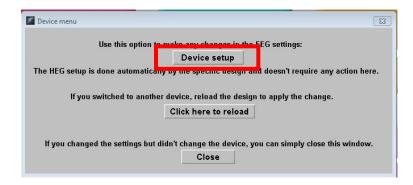

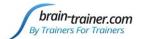

4. Select PN Wiz in the dropdown menu. *Tip: Click to expand the dropdown menu and press the P key five times until you see the Wiz as an option.* 

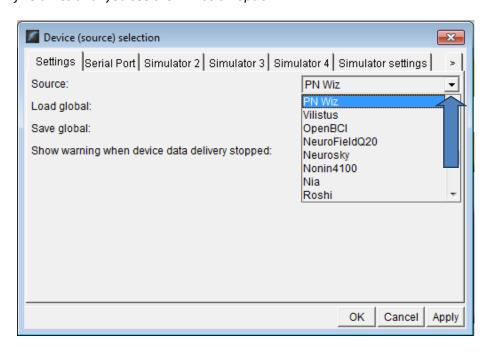

5. Click Apply.

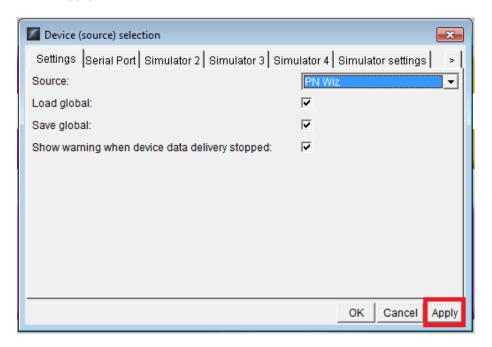

6. Open the second tab, Serial Port.

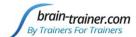

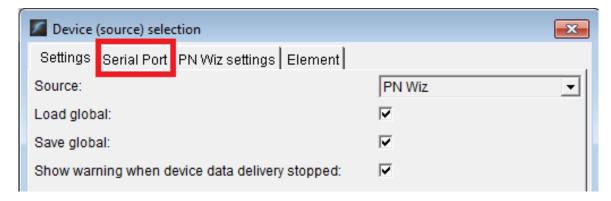

7. Select the serial port in which your PN device is connected and click "Apply". *Tip: If the Apply button doesn't appear, try resizing the Device Selection window slightly.* 

In this example the port is COM3, but yours might be another one. Be careful with this selection as choosing the wrong port may make the program freeze.

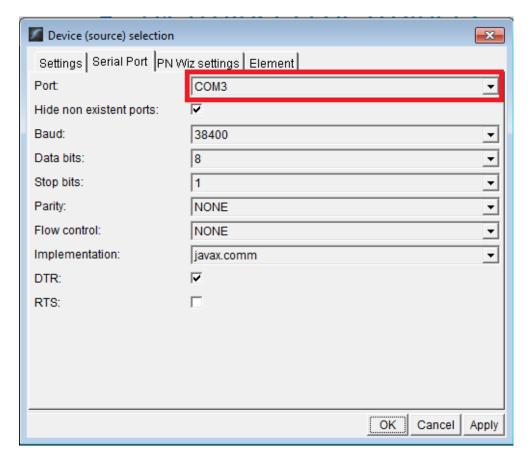

If you do not know the COM port number assigned to your device when installing it, you can find it in the computer's Device Manager.

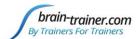

a. Open the computer's Device Manager (In the search field type "Device Manager" and select it).

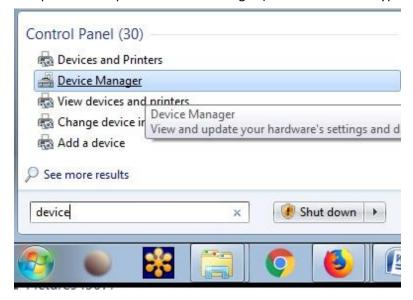

b. Click arrow to expand Ports (COM & LPT) to see which port the *Pocket Neurobics Wireless Dongle* is using.

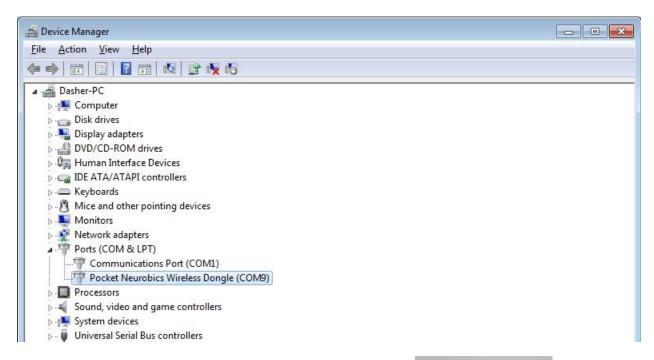

8. Select the PN Wiz settings tab (found by clicking the Wiz name

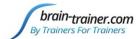

Make sure that you have selected <u>4ch EEG</u>, <u>USB only</u>, <u>Power</u> checked, <u>Link: EEG Reference Electrodes:</u> <u>On</u>. Click "Apply."

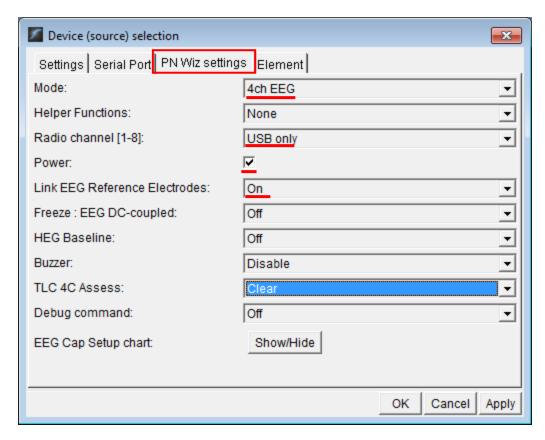

#### 8. Click "OK."

If you get an error message, click Close.

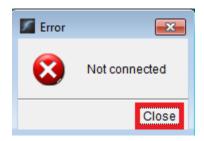

The device name will switch to PN Wiz, but with a red light.

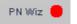

10. Click on the button "Click here to reload". The design will close and reopen.

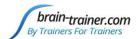

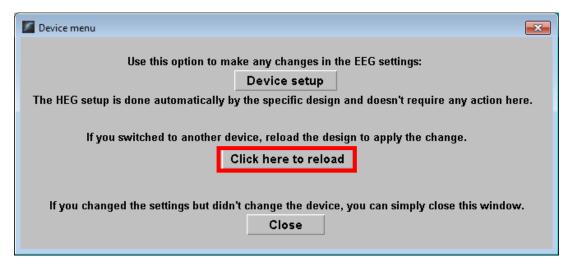

You will probably get a green light. That means your device is correctly set.

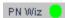

#### Open the TQ design

Click the TQ button and select the TQ design to use. In this case we demonstrate TQ 4C.

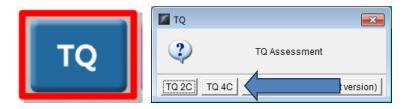

#### Create Client folder

Click the "Add Client" icon at the left of the design screen and enter client's name. You can make this cryptic if you like (e.g. JODO). Click "OK", then "Close."

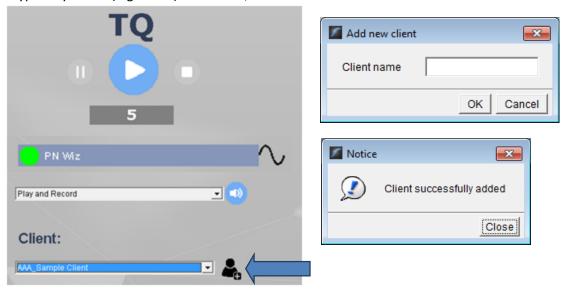

Select the client from the client list. *TIP: If you do not see the client name in the client list, click the Panic button at the bottom right.* 

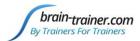

#### APPLY ELECTRODES

When using the no-artifacts test version design, the first step before collecting data is to set thresholds with eyes closed and eyes open. Otherwise, you will skip thresholding and begin with Step 1.

Place cap and insert saline-saturated electrodes for threshold setting.

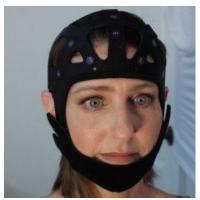

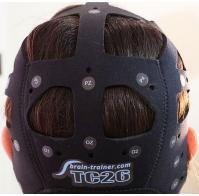

#### **Placing Ground and Reference Electrodes**

- The ground/neutral on the TC26 Trainer's Cap is at AFz and must ALWAYS be used with saline solution.
- A1 and A2 are used as references for all steps, placed behind the ears.

#### **Placing Active Electrodes**

When gathering from homologous sites (e.g. T3 and T4, C3 and C4), electrodes from left hemisphere should always go in CH1, right hemisphere in CH2. When gathering on the midline (z sites), furthest front electrode should go in CH1.

Connect the electrode wires to the Q-wiz for step 1.

Q-wiz: AFz to gnd; A1 to 1-; A2 to 2-; T3 1+; T4 2+; C3 3+; C4 4+

#### **EXPLAIN PROCESS TO THE CLIENT**

Each set of sites will consist of three steps:

- First minute of recording will be relaxed, still, with eyes closed
- Second minute of recording will be relaxed, eyes open and still
- Third minute of recording will be relaxed performance of a task with eyes open. Explain that this is not a test of the client's performance but a way of seeing how the brain responds to the challenge.

Before recording each area, explain the task and verify the client understands what to do.

Verify that the client is relaxed, sitting straight with both feet on the floor with eyes closed or open as appropriate.

#### **4-Channel Tasks**

• T3/T4 and C3/C4—Client listens for detail. Read or tell a story or article with detailed information in it while the client listens. Tell the client you may ask questions after the recording. Ask open-ended questions first (e.g. "what was the paragraph about?") and move to greater detail.

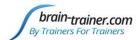

- **F3/F4** and **P3/P4**—Digit-span working memory test. For the first 30-40 seconds read a series of digits (0-9) one second apart (start with 5 digits) and ask the client to repeat them. If client can do 5, try 6, then 7. You may choose to pause after 30-40 seconds to do Reverse Digit Span: Explain the task (listen to the numbers and repeat them in reverse order)
- Fz/Pz and Cz/Oz—Eyes partly open. Client imagines a desired future change in himself.
- F7/F8 and T5/T6—Client reads silently for detail.
- **Fp1/Fp2** and **O1/O2**—**Pattern recognition**, counting the number of occurrences of the letter sequence "t, h and e", whether in a word (e.g. **the**ir, ano**the**r) or as a word itself.
- In the Power Spectrum windows below, look for spikes at 50 Hz or 60 Hz depending on your electrical system. If these are dominating the spectrum, there may be electromagnetic interference or you may have a poor connection between the skin and electrode
- If all channels show spikes and you are using a laptop, try unplugging the power transformer from the wall and the computer to run on battery. See if the spikes drop or disappear.
- If there are signal problems, re-prep electrodes and verify that the signal has improved.

#### **GATHER DATA**

#### Select EEG sites

Click "Step 1 (T3-T4-C3-C4)" in the design.

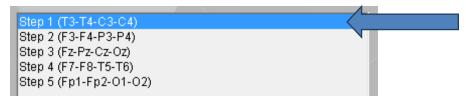

#### Check signal quality

Open the Signal Tester window by clicking the brain wave icon.

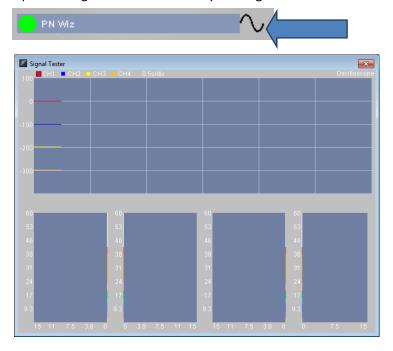

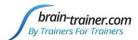

- In the Oscilloscope at the top, very regular, mechanical and fast waves suggest artifact. Very large
  waves or rolling/wandering baseline for a channel also suggest problems. Channels should show
  about the same amount of activity. A very attenuated signal in one or more channels indicates a
  poor connection.
- In the Power Spectrum windows below, look for spikes at 50 Hz or 60 Hz depending on your electrical system. If these are dominating the spectrum, there may be electromagnetic interference or you may have a poor connection between the skin and electrode
- If all channels show spikes and you are using a laptop, try unplugging the power transformer from the wall and the computer to run on battery. See if the spikes drop or disappear.
- If there are signal problems, re-prep electrodes and verify that the signal has improved.

When signal is good, close the Signal Tester.

#### Begin data collection

1. Click Play. As soon as you click Play, the timer will count down 5 seconds, after which the assessment data gathering will start recording the first minute

# Step A - Eyes Closed

2. After 1 minute, the display will pause. Instruct the client to open eyes and look straight ahead. Click "Play" (white triangle) again to continue recording.

# Step A - Eyes Open

3. After 2 minutes, the display will pause again. Remind the client of the task. Click "Play" again and begin performing the task.

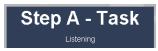

4. After 3 minutes the display will pause again. Now you have completed this recording. Click "Stop" (white square) to save it.

Click the Restart button to prepare for the next sites.

Move active electrodes to next sites and repeat for each channel set. Record a minimum of the 6 basic site pairs (steps 1, 2, 3); if possible, record the full 10 site-pairs..

- Select next step in design. Step 2 (F3-F4-P3-P4)
- Move electrodes to new sites.
- Open Signal Tester and verify good signal and client sitting still.
- Close Signal Tester.
- Press Play to begin recording data.

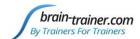

| Cap Sites | CH1 | CH2 | CH3 | CH4 | Task                   |
|-----------|-----|-----|-----|-----|------------------------|
| Run 1     | Т3  | T4  | C3  | C4  | Listening              |
| Run 2     | F3  | F4  | Р3  | P4  | Digit Span             |
| Run 3     | Fz  | Pz  | Cz  | Oz  | Imagine Desired Change |
| Optional  | F7  | F8  | T5  | T6  | Silent Reading         |
| Optional  | Fp1 | Fp2 | 01  | 02  | Pattern Recognition    |

#### **Trainer Tools**

- There are three graphs: Eye artifact and Muscle Artifact (bottom left of Instruments 2) and Symmetry (Instruments 1).
- The artifact graphs should be fairly stable with the lines close together. The Symmetry graphs show the difference between one hemisphere and the other. The values generally will be above the zero line.
- If either of the artifact graphs shows a consistent problem, stop the recording and resolve the problem.
- If there are strong asymmetries, verify that these aren't due to poor connections, eye or muscle artifact.
- Recording the cleanest, most accurate possible data is the trainer's primary task here. Excessive or constant artifact in a file can't be fixed after the fact.

#### Special Notes

- When recording in F3/F4, Fz or F7/F8 sites, eyes-open and task segments should be done with the client's eyes "half-open"—peeking through the eyelashes—if this can be done without squinting. This will minimize eye blink artifact.
- Reading tasks should be held at eye-level (use a book stand) to minimize artifact.

### **Using the TQ7 Client Report**

#### **Professionals**

The Client Report is considered when determining the final selections for the Whole-Brain Training Plan. This should be completed by the trainer through an interview with the trainee and additional members of the support system and saved in the client folder. A saved file is ready for import.

#### **Open the Client Report**

The trainer should create a profile/login at <u>provider.brain-trainer.com</u> and initiate a report, sending an invitation to the trainee's email. The trainee will then be associated with the provider's account. This can be changed later if needed in the client's report | Edit.

#### **Complete the Report**

Interview the client and family and complete the questionnaire, taking the opportunity to get an understanding of issues present, or the client can complete the report on his/her own.

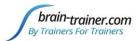

#### Save File

Click the Save Client Report button to save the Client Report file. A name is automatically assigned to the file with "CRep" in the name. The file is available immediately for download. A copy will be sent to the trainer if a trainer has been specified.

#### **Home Trainers**

The Client Report is considered when determining the final selections for the Whole-Brain Training Plan. This should be completed and saved in the client folder. A saved file is ready for import.

#### **Complete the Report**

Complete the questionnaire, taking the opportunity to get an understanding of issues present. If you have purchased the Whole-Brain Training Plan, for "trainer", enter "Whole-Brain Training Plan."

#### **Save File**

If saving the file to your own computer, click the Save Client Report button to save the file. Save to the client folder (C:\Brain-Trainer for BioEra\session\[client folder]). A name is automatically assigned to the file with "CRep" in the name. The file is available immediately for download. A copy will be sent to the trainer if a trainer has been specified. If "Whole-Brain Training Plan" is selected, Brain-Trainer will receive a copy to use in creating your customized plan.

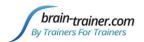

## **Appendix: TC26 Trainer's Cap Sites**

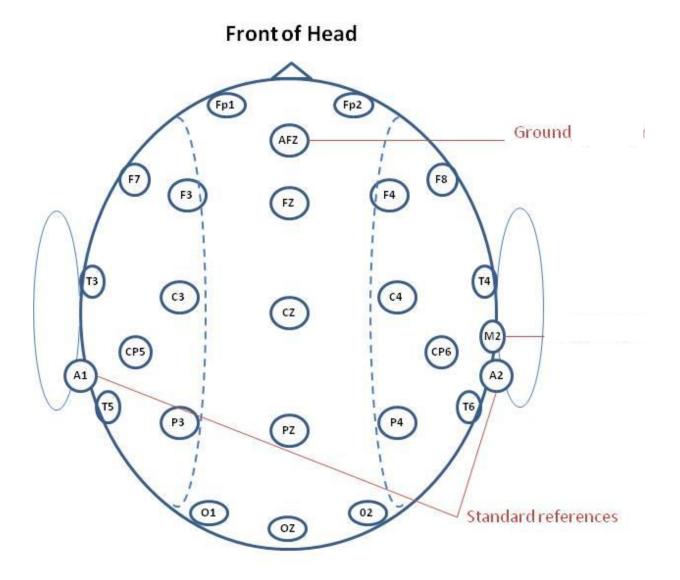

**Back of Head**